# **Instrucciones de programa auxiliar de Administrador de software**

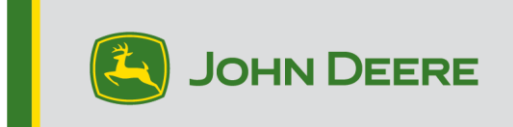

**¡Importante!** El tamaño de los archivos de instalación es grande. Dele tiempo suficiente al proceso de descarga y copia al dispositivo USB para que finalice. La computadora debe soportar las aplicaciones de 32 bits para usar el Administrador de software de John Deere.

### **Descripción general**

Este programa auxiliar ha sido diseñado para ayudarle a mantener su pantalla CommandCenter™ de 4<sup>a</sup> generación o su pantalla Universal de 4<sup>ª</sup> generación al día con la versión más reciente de software y las funciones más nuevas ofrecidas por John Deere.

Utilizar este programa auxiliar para descargar versiones actualizadas de software, para copiar estas actualizaciones a un dispositivo USB y para enviar opcionalmente un registro de la versión de software instalada en su pantalla a John Deere para permitirnos brindar un mejor apoyo a usted y a sus soluciones.

Una vez que se ha copiado el software a un dispositivo USB, éste puede llevarse a una pantalla CommandCenter™ de 4ª generación o una pantalla Universal de 4ª generación para actualizar su software. En las páginas siguientes se ofrecen pasos adicionales para la actualización del dispositivo USB y para la carga de los archivos de retorno.

## **Requisitos de dispositivo USB**

- Formato Windows FAT o FAT32. La pantalla no reconoce el formato xFAT.
- Capacidad Se recomienda 8 GB como mínimo
- Tipo de conexión USB 2.0

### **Contenido de descarga de software**

Se incluyen los siguientes elementos en la descarga del programa auxiliar de Administrador de software:

- Sistema operativo de 4ª generación
- Ayuda de sistema operativo de 4ª generación
- Aplicaciones de AMS
- Ayuda para aplicaciones de la máquina

**Aviso al concesionario**: Las aplicaciones de la máquina sólo pueden ser instaladas por un concesionario John Deere por medio de Service ADVISOR™.

### **Instalación del Administrador de software**

#### **Nota - La computadora debe soportar las aplicaciones de 32 bits para usar el Administrador de software de John Deere**

- 1. Descargar el programa auxiliar de [https://my.deere.com/software-downloads/software](https://my.deere.com/software-downloads/software-manager)[manager](https://my.deere.com/software-downloads/software-manager)
- 2. Ejecutar el programa o guardarlo y luego ejecutarlo
- 3. Se muestra el cuadro de bienvenida a la instalación del Administrador de software.
- 4. Pulsar Siguiente para iniciar la instalación
- 5. Escoger los componentes que desea instalar y pulsar Siguiente
- 6. Elegir la ubicación de la instalación y seleccionar Instalar
- 7. El programa Administrador de software ahora está instalado en la computadora. Pulsar Finalizar.
- 8. Abrir el programa

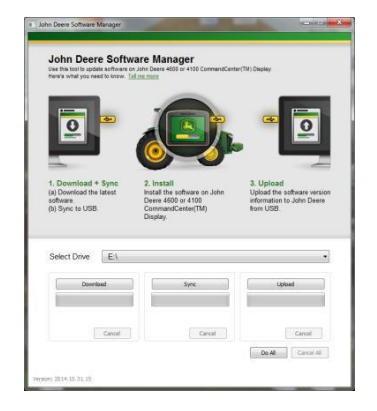

## **Hacer todo (descargar, sincronizar y cargar) - Recomendado**

Este procedimiento describe el método recomendado para preparar un dispositivo USB para actualizar el software de la pantalla CommandCenter™ de 4ª generación o pantalla Universal de 4ª generación. Cuando se selecciona Hacer todo, se descarga la versión más reciente de software, ésta se copia al dispositivo seleccionado y los archivos de retorno se cargan.

Se necesita una conexión a Internet para llevar a cabo con éxito la descarga del software nuevo y la carga de archivos; si no hay conexión existente, solamente se lleva a cabo la sincronización.

- 1. **Seleccionar dispositivo** selecciona el destino al cual se copiará el software y desde donde se cargarán los archivos de retorno.
- 2. Seleccionar **Hacer todo** para descargar, sincronizar y cargar en el dispositivo seleccionado.

Utilizar la aplicación de Administrador de software en la pantalla para realizar la actualización con el dispositivo USB. Seguir los pasos indicados en la ayuda interactiva dada en la pantalla o en el Manual del operador.

### **Control granular**

El programa auxiliar ofrece la flexibilidad necesaria para efectuar los pasos juntos, de la manera descrita previamente bajo Hacer todo, o para realizar cada paso de modo individual. La descripción siguiente explica el funcionamiento de cada botón.

#### **A. Seleccionar dispositivo**

Se usa para determinar el destino al cual se sincronizan los archivos o desde donde se cargan los archivos. El cambio de dispositivo seleccionado se ignora una vez que se haya iniciado el proceso de descarga.

#### **B. Descargar**

Esto descarga la versión nueva de software disponible de John Deere. Solamente descarga la versión más reciente de software a un punto en el disco local c:\ de la computadora y NO al dispositivo seleccionado. Para transferir el contenido al dispositivo seleccionado, esperar a que termine la descarga y seleccionar Sincronizar.

#### **C. Sincronizar**

Esto combina el contenido de la unidad c:\ en la computadora hacia el dispositivo seleccionado. Se recomienda que el dispositivo seleccionado sea un dispositivo USB, pero también puede ser un destino en la computadora. Si el destino seleccionado es un lugar seleccionado, será necesario transferir los archivos manualmente al dispositivo USB.

Este paso puede ser útil en el caso que no se disponga de conexión a Internet pero la versión más reciente de software se encuentra en la computadora, de manera que es posible transferir el contenido al dispositivo USB.

#### **D. Cargar**

Carga la información que identifica las versiones de software que están instaladas en la pantalla. Esto mejora el apoyo para los concesionarios por medio de llevar una cuenta precisa de las versiones de software en John Deere Custom Performance™.

*NOTA: La información de versiones se guarda en el dispositivo USB para cada pantalla que se actualice utilizando dicho dispositivo USB. La información se guarda en la carpeta [JD-Return-Files].*

#### **E. Cancelar**

Detiene el paso actual del proceso.

### **F. Hacer todo**

Consultar el tema Hacer todo (descarga, sincronización y carga) previo para obtener información adicional.

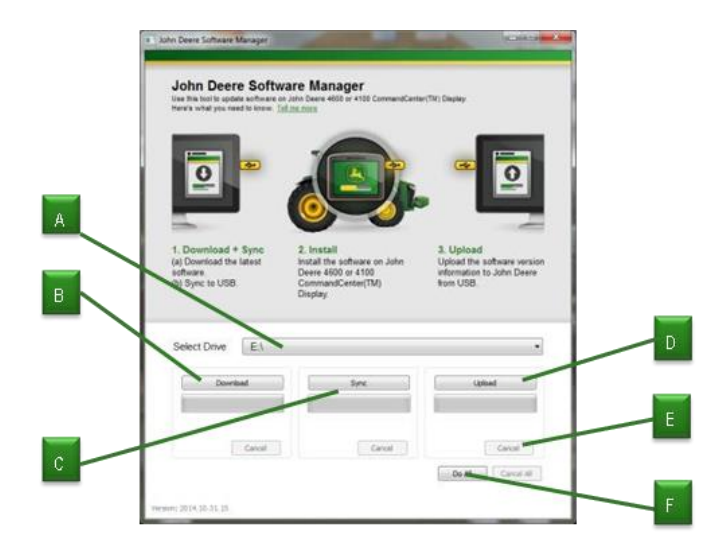